# **PRTG ではじめる**

## **Ping 死活監視**

**Rev. 1.1.1**

**2022.10.06**

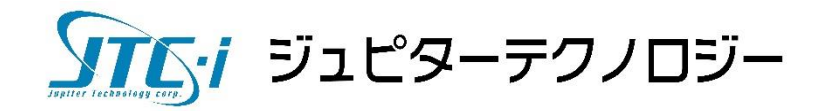

### 内容

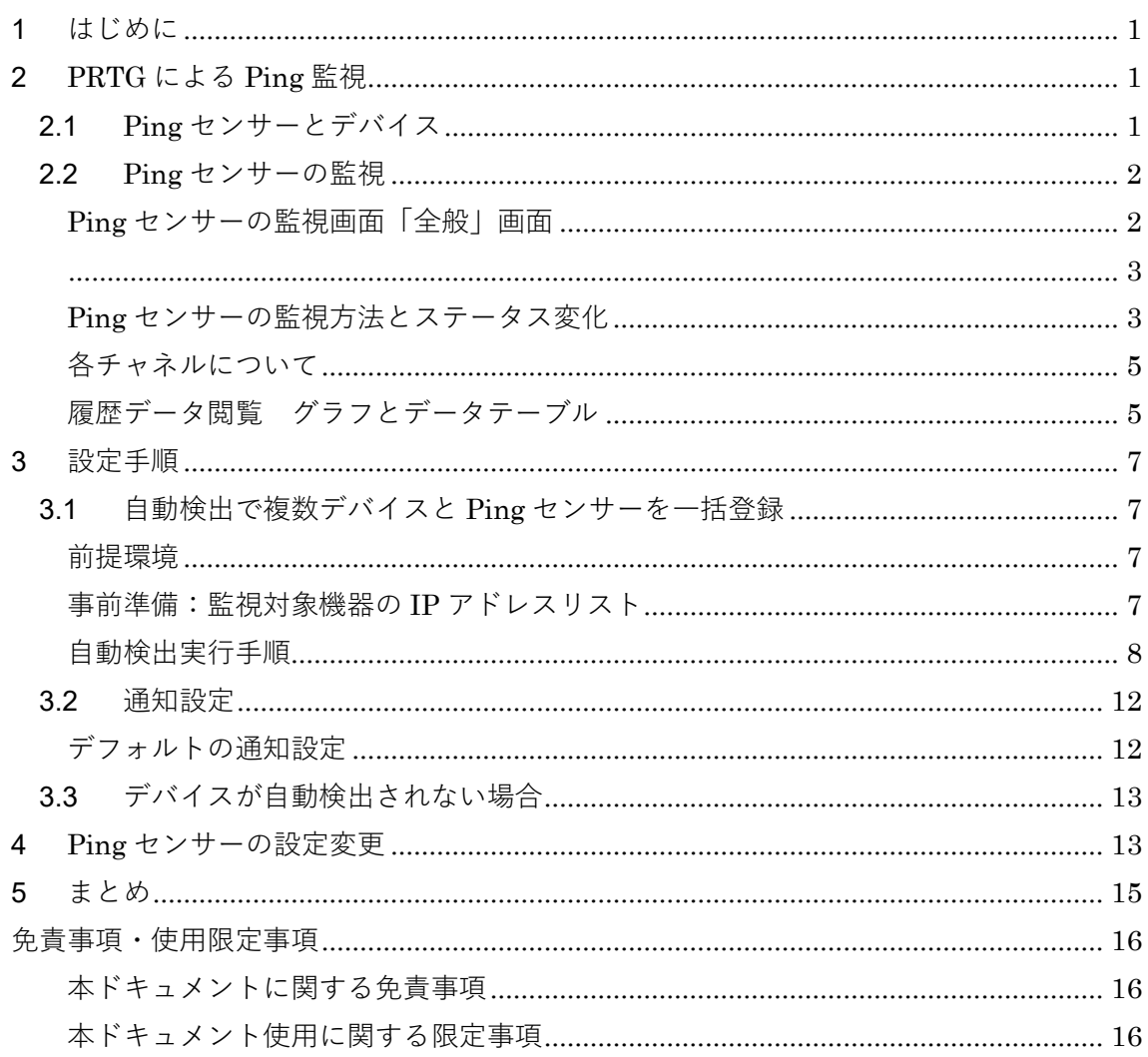

#### **この資料について**

この資料では PRTG Network Monitor 以降、PRTG と記す)を使用し、ネットワーク上 の機器に対し Ping を用いた死活監視を実施する方法を紹介します。

#### <span id="page-3-0"></span>**1 はじめに**

#### **死活監視と Ping 監視**

機器やソフトウェア、サービスやシステムなどが動作しているかを継続的に監視するこ とを死活監視といいます。機器の死活監視の代表的な方法として Ping 監視があります。

Ping コマンドを実行して監視対象機器へ ICMP エコー要求を送信し、その応答有無で機 器の死活を確認します。

#### <span id="page-3-1"></span>**2 PRTG による Ping 監視**

PRTG は監視対象機器へ定期的に Ping を自動実行し、応答の有無から機器の死活を確認 します。また、応答有無と共に応答速度をデータとして保存します。応答が無い場合はアラ ートや通知を実行することができます。この章では、PRTG による Ping 監視の方法と監視 画面を紹介します。

#### <span id="page-3-2"></span>**2.1 Ping センサーとデバイス**

PRTG では監視項目を 「センサー」で監視します。監視対象機器 「デバイス」にセンサー を追加して監視を行います。Ping 監視には「Ping」センサーを使用します。

監視対象機器をデバイスとして登録し、各デバイスに Ping センサーを追加します。複数 デバイスを Ping 監視する場合はデバイス数ぶんの Ping センサーを使用することになりま す。

PRTG のライセンスはセンサー数で決まります。100 センサーフリーライセンスでおおよ そ 100 デバイス、500 センサーライセンスでおおよそ 500 デバイスの Ping 監視ができます PRTG 自己監視センサーがあるため、ライセンスのセンサー数と監視できるデバイス数は 完全一致しません)。PRTG には、Ping 監視以外の監視を行うセンサーも多数用意されてい ます。Ping 監視と併用することでネットワーク監視を充実させることができます。

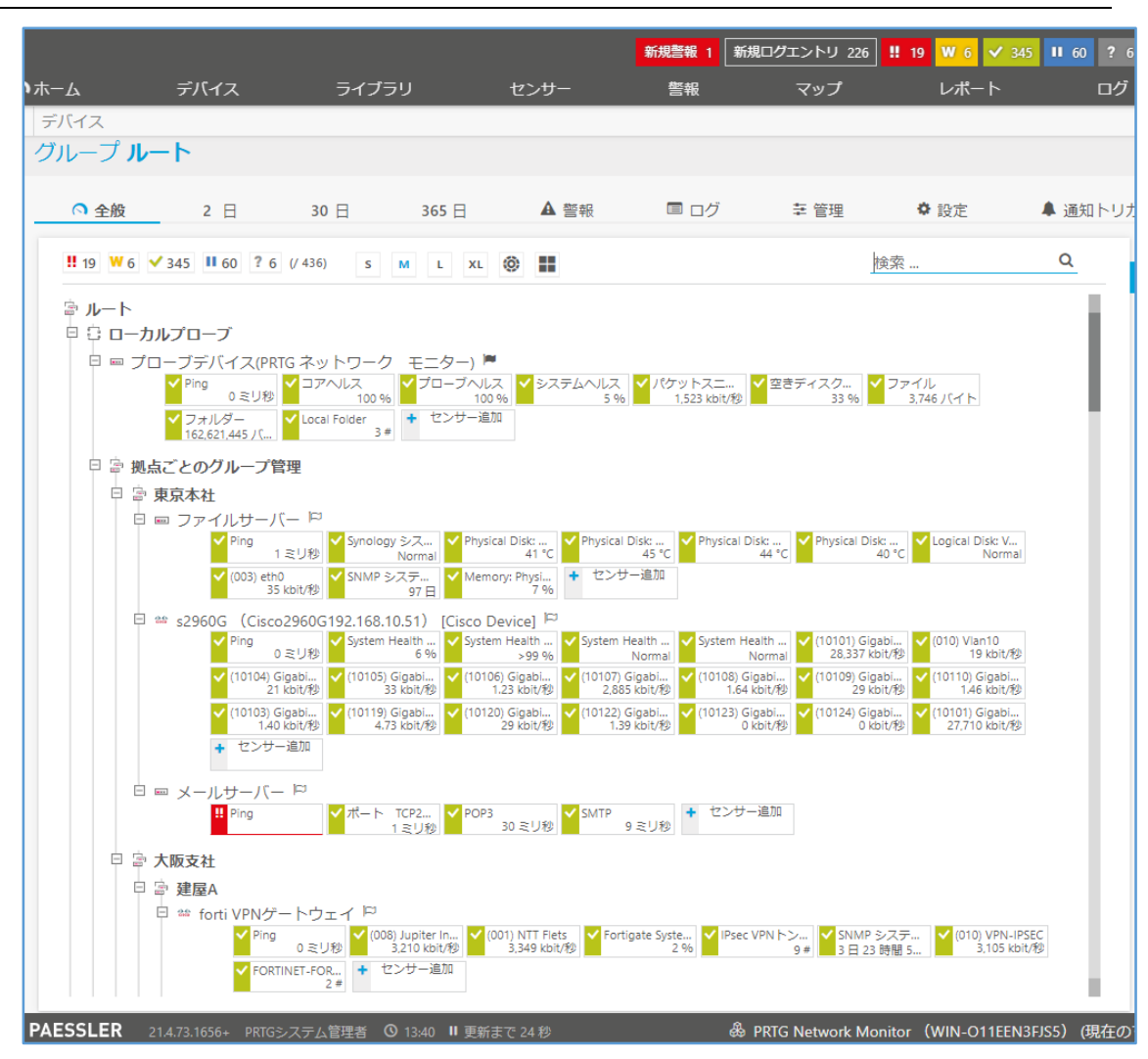

**デバイスツリー画面**

複数のデバイスが登録され、それぞれに「Ping」センサーが追加されている 「Ping」センサー以外にもさまざまな監視をするセンサーが追加されている

#### <span id="page-4-0"></span>**2.2 Ping センサーの監視**

#### <span id="page-4-1"></span>**Ping センサーの監視画面「全般」画面**

Ping センサーの監視方法と画面を説明します。

Ping センサーは設定されたスキャン間隔(自動検出した場合のデフォルト値:30 秒)ご とに監視対象機器へ Ping を実行し、その応答結果を表示、保存します。

センサーの 「全般」画面ではタコメーターのような 「チャネル」に応答結果の最新値が表 示されます。各チャネル詳細は後述します。

<span id="page-5-0"></span>

|                                            |                   |               |                                                                  |                    | 新規ログエントリ 67    19    W 6    v 337    11 67    ? 6 |
|--------------------------------------------|-------------------|---------------|------------------------------------------------------------------|--------------------|---------------------------------------------------|
|                                            |                   |               | 骨 デバイス ローカルプローブ ▼ 拠点ごとのグループ管理 ▼ 東京本社 ▼ s2960G (Cisco29  ▼ Ping ▼ |                    |                                                   |
| Vセンサー Ping <sup>p</sup> ★★★★☆<br><b>OK</b> |                   |               |                                                                  |                    | $H$ <b><math>B</math></b> $B$ $T$                 |
| $(\textbf{(-))}$<br>$\Omega$               | 30<br>$2^{\circ}$ | 365           | $\qquad \qquad \blacksquare$                                     | ۰<br>▲             | 訇<br>$\circ$                                      |
| 全般 ライブデータ 日                                | $\Box$            | <b>BUSINE</b> | 履歴データ ログ                                                         | 設定                 | 通知トリガー コメント<br>履歴                                 |
| 最新スキャン:<br>8秒                              | 最新アップ:<br>8秒      |               | 最新ダウン:<br>3日20時間39分                                              | アップタイム<br>99.9977% | 體                                                 |
| ダウンタイム<br>0.0023%                          | 適用率:<br>96%       |               | センサータイプ:<br>Ping                                                 | 負荷:                |                                                   |
| 依存関係:<br>雷東京本社                             | 監視問隔:<br>30秒      |               | Autonomous:<br>いいえ                                               | ID:<br>#7494       |                                                   |
| Ping 応答時間                                  |                   | バケット損率        | 最大応答時間                                                           | 最短応答時間             |                                                   |
|                                            |                   |               |                                                                  |                    |                                                   |
|                                            |                   | 0.96          | 0.398                                                            | 0.5912             |                                                   |
|                                            |                   |               |                                                                  |                    |                                                   |
| 0 ミリ秒<br>0 ミリ秒                             | 125ミリ秒            |               |                                                                  |                    |                                                   |
| チャネルー                                      | $ID \oplus$       | 最新値 ⇔         | 最小値 ≑                                                            | 最大値 ≑              |                                                   |
| Ping 応答時間                                  | $\circ$           | 0ミリ秒          | 0ミリ秒                                                             | 125 ミリ秒            | ೃ೦                                                |
| パケット措率                                     | 3                 | 0 %           | 0.96                                                             |                    | o.<br>60 %                                        |
| 最大応答時間                                     | $\overline{2}$    | 0 ミリ秒         | 0.ミリ秒                                                            | 257 ミリ秒            | ೃ೦                                                |
| 最短応答時間                                     | $1 -$             | 0ミリ秒          | 0ミリ秒                                                             | 65 ミリ秒             | o.                                                |

**Ping センサー全般画面**

詳細な監視結果はタコメーターのような「チャネル」で表示されている

#### <span id="page-5-1"></span>**Ping センサーの監視方法とステータス変化**

Ping センサーは1回のスキャンで Ping を5回 (変更可能)実行します。

5 回すべての Ping に応答がなかった場合、センサーは警告ステータス (黄色)に変化し ます。

次のスキャン間隔でも 5 回すべての応答が無かった場合、センサーはダウンステータス 赤)に変化します。ダウンステータス変化は[新着警報]として PRTG の Web GUI 上にア ラート表示されます。

ステータス変化をトリガーとして、メールや警告灯点灯などのさまざまな通知を実行す ることもできます。デフォルトではメール通知が実行されます 後述)。

ヒント:

- ・ 5 回の Ping 実行のうち、1回でも応答があればセンサーステータスはアッ プステータス 緑)のままで変化しません。
- ・ 初回エラー検知で警告ステータスへ変化後、次回スキャンが正常の場合はア ップステータス 緑)に戻ります。
- ・ 警告ステータスへ変化せず、初回エラー検知でダウンステータスに変化する 設定も可能です。

#### **PRTG ではじめる Ping 死活監視**

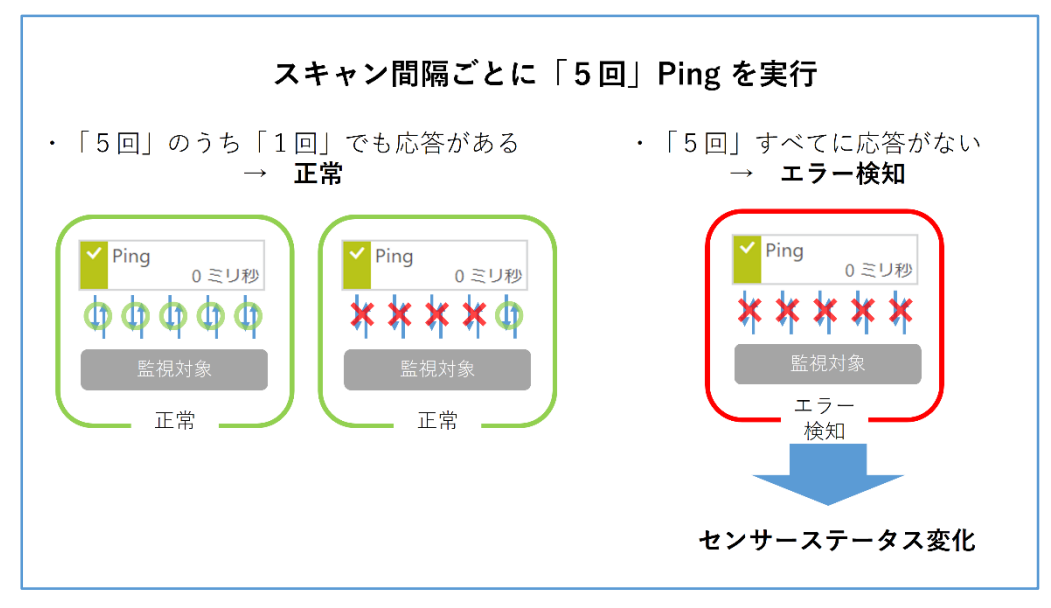

**5回の** Ping **とエラー判定**

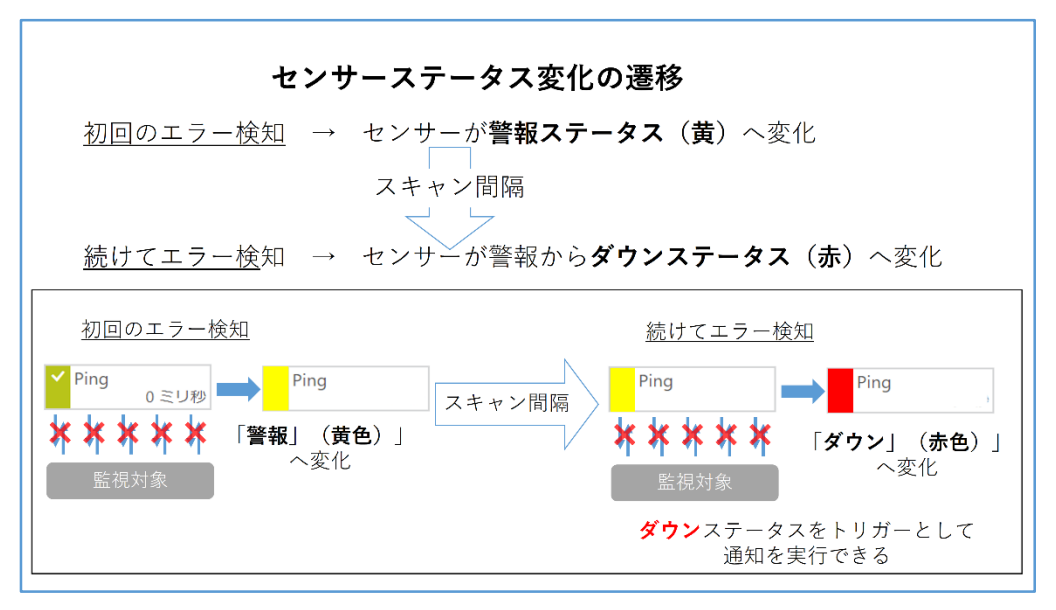

#### **センサーステータス変化の遷移**

2 回続けてエラー検知した場合に「ダウン」ステータスに変化

その後も連続してエラーを検知し続け、ダウンが継続した場合にはメール通知が実行される

#### <span id="page-7-0"></span>**各チャネルについて**

Ping センサーは複数のチャネルを持ちます。各チャネルは次の内容を監視して、結果を 表示しています。

・ Ping **応答時間**: 5 回実行した Ping の平均応答時間

- ・ **パケット損率**:  $5$ 回実行した Ping で応答がなかった場合の割合 (例:  $5$ 回中  $1$ 回応答なし=20%)
- ・ **最大応答時間**: 5 回実行した Ping の最大応答時間
- ・ **最短応答時間**:

5 回実行した Ping の最短応答時間

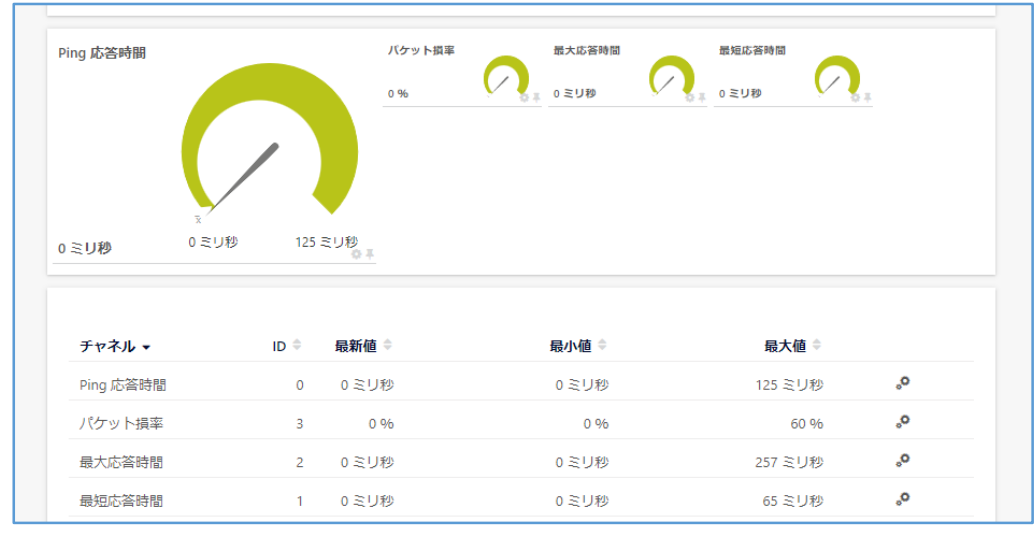

**センサー全般画面**

タコメーターには各チャネルの最新値が表示

画面下部には最新値、最小値、最大値が表示

#### <span id="page-7-1"></span>**履歴データ閲覧 グラフとデータテーブル**

各チャネルの履歴データはグラフ、データテーブルで確認できます。期間ごとのタブ [ラ イブデータ]~[365 日])をクリックすると、その期間のグラフとテーブルが表示されます。 ライブデータでは直近2時間の履歴データを表示します。また、[履歴データ]タブから詳細 な期間を指定してレポート作成もできます。

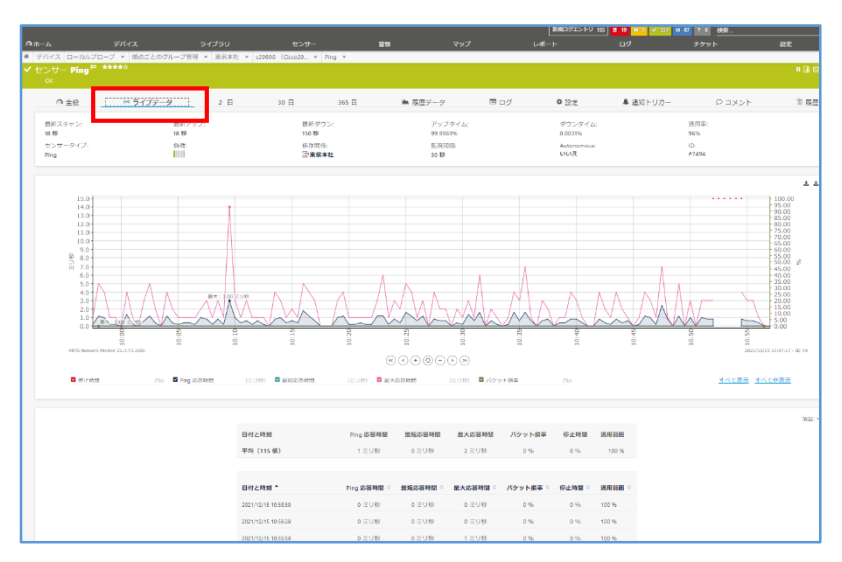

**ライブデータタブ画面**

各チャネルの直近2時間のデータをグラフ、データテーブルで表示

| 警報          | レポート<br>$D^{\prime}$<br>マップ | チケット<br>設定  |           |                             |                   |      | 新規ログエントリ 155   11 19 W 6 |
|-------------|-----------------------------|-------------|-----------|-----------------------------|-------------------|------|--------------------------|
|             |                             | 폈           |           |                             |                   |      |                          |
| ë           | Ë<br>ë                      | ë           | ë         |                             | 10:35             | 0.40 | 30:45                    |
|             |                             |             | ©⊙⊕⊚⊝⊙⊚   |                             |                   |      |                          |
| ■ Ping 応答時間 | (三リ形) 國 副知応答時間              |             |           | (ミリ形) 四最大応答時間 (ミリ形) 四パケット排字 |                   | (56) |                          |
|             |                             |             |           |                             |                   |      |                          |
|             |                             |             |           |                             |                   |      |                          |
|             | 日付と時刻                       | Ping 応答時間   | 最短応答時間    |                             | 最大応答時間 バケット損率     | 停止時間 | 进用結田                     |
|             | 平均 (115 债)                  | 1 ミリ秒       | 0 ミリね     | 2ミリ秒                        | 0%                | 8 %  | 100 %                    |
|             |                             |             |           |                             |                   |      |                          |
|             | 日付と時刻^                      | Ping 応答時間 © | 最短応答時間    |                             | 最大応答時間 - バケット損率 - | 停止時間 | 適用総理                     |
|             | 2021/12/15 10:58:29         | 1 ミリ秒       | 0ミリ秒      | 4.399                       | 0%                | 0%   | 100 %                    |
|             | 2021/12/15 10:57:59         | 0 三リ秒       | 0 ミリ秒     | 1 ミリ秒                       | 0%                | 0%   | 100 %                    |
|             | 2021/12/15 10:57:29         | 2 ミリ秒       | 0.ミリ秒     | 4 ミリ秒                       | 0.96              | 0%   | 100 %                    |
|             | 2021/12/15 10:56:59         | 0.3919      | 0ミリ秒      | $0 \leq U19$                | 0%                | 0.96 | 100 %                    |
|             | 2021/12/15 10:56:29         | 0ミリ秒        | ○ミリ秒      | ◎ミリ秒                        | 0%                | 0%   | 100 %                    |
|             | 2021/12/15 10:55:59         | 0 ミリ秒       | 0 ミリ秒     | 1 ミリ秒                       | 0%                | 0%   | 100 %                    |
|             | 2021/12/15 10:55:29         | 1 ミリ秒       | 0.3919    | 3 ミリ秒                       | 0%                | 0.96 | 100 %                    |
|             | 2021/12/15 10:54:59         | 1.30B       | 0.3919    | 3 ミリ秒                       | 0%                | 0 %  | 100 %                    |
|             | 2021/12/15 10:54:49         | 1ミリ秒        | 0 ミリ秒     | 4ミリ秒                        | 0%                | 0%   | 100 %                    |
|             | 2021/12/15 10:54:47         | エラー         | エラー       | エラー                         | エラー               | エラー  | 100 %                    |
|             | 2021/12/15 10:54:17         | エラー         | エラー       | エラー                         | エラー               | エラー  | 100 %                    |
|             | 2021/12/15 10:53:47         | エラー         | エラー       | エラー                         | エラー               | エラー  | 100 %                    |
|             | 2021/12/15 10:53:17         | エラー         | エラー       | エラー                         | エラー               | エラー  | 100 %                    |
|             | 2021/12/15 10:52:47         | エラー         | エラー       | エラー                         | エラー               | エラー  | 100 %                    |
|             | 2021/12/15 10:52:17         | エラー         | エラー       | エラー                         | エラー               | エラー  | 100 %                    |
|             | 2021/12/15 10:52:03         | エラー         | エラー       | エラー                         | エラー               | エラー  | 100 %                    |
|             | 2021/12/15 10:52:02         | エラー         | エラー       | エラー                         | エラー               | エラー  | 100 %                    |
|             | 2021/12/15 10:51:59         | エラー         | エラー       | エラー                         | エラー               | エラー  | 100 %                    |
|             | 2021/12/15 10:51:58         | エラー         | エラー       | エラー                         | エラー               | エラー  | 100 %                    |
|             | 3031/13/10 10/21/10         | $+221196$   | $A = 186$ | 2.221196                    | A BL              | O GL | 100.00                   |

#### **ライブデータタブ画面**

エラーを検知したスキャンは赤く表示

このように、死活監視エラー、応答時間や Ping 損失率を監視することできます。 監視対象機器の死活状況や、通信が安定しているかを可視化することができます。

#### <span id="page-9-0"></span>**3 設定手順**

この章では具体的な設定手順を説明します。監視対象機器をデバイスとして登録し、デバ イスに Ping センサーを追加することで PRTG による Ping 監視が可能になります。

#### <span id="page-9-1"></span>**3.1 自動検出で複数デバイスと Ping センサーを一括登録**

#### <span id="page-9-2"></span>**前提環境**

以下の環境を前提とします。

- ・ PRTG はインストール済み インストール方法詳細は弊社 PRTG 情報発信サイトよ[り簡易マニュアルを](https://prtg.jtc-i.co.jp/manual/1614/)参照
- ・ PRTG をインストールしたマシンから監視対象機器へ Ping 疎通可能 ※Ping 疎通ができない機器は自動検出できません。

#### <span id="page-9-3"></span>**事前準備:監視対象機器の IP アドレスリスト**

デバイスとして登録する監視対象機器の IP アドレスリストを用意しておきます。 1 行に1つずつIP アドレスを記載しておくと自動検出時に便利です。

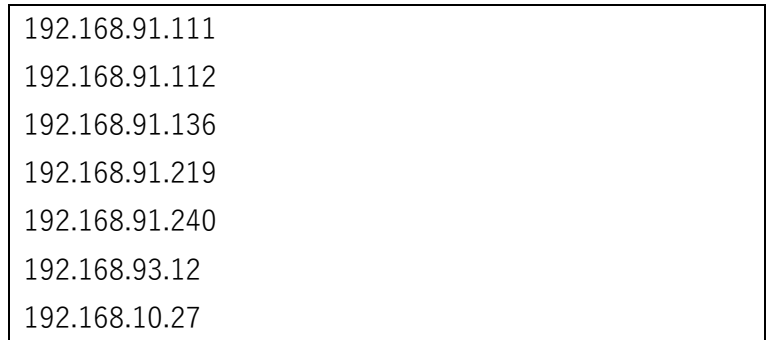

#### IP **アドレスリスト例**

ヒント:IP アドレスの範囲やサブネットを指定した自動検出もできます。

#### <span id="page-10-0"></span>**自動検出実行手順**

デバイスとセンサーの自動検出を実行します。「自動検出グループ」を作成し、そのグル ープ内にデバイスと Ping センサーを自動検出します。

ヒント:

拠点やセグメント、役割などでグループを分けて自動検出をすると効率的です。 グループは後からでも追加できます。グループ配下のデバイスを別グループに移 動することもできます。

PRTG の Web GUI にログインし、

[+]アイコン->「自動検出グループの追加」をクリック

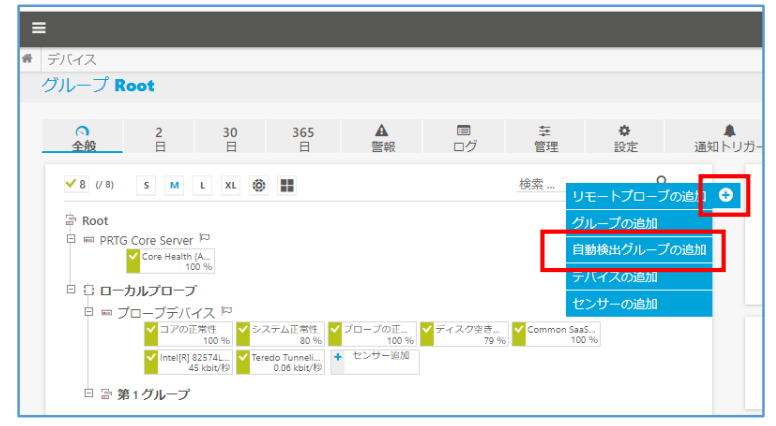

**デバイスツリー画面**

自動検出グループを作成する場所 オブジェクト)を選択 ここでは「ローカルプローブ」を選択して、[OK]をクリック

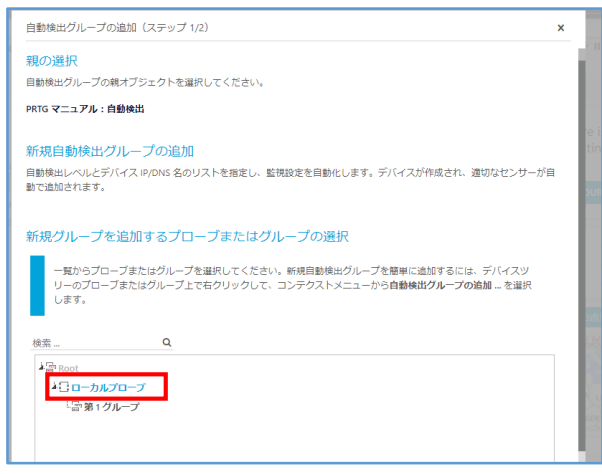

**自動検出グループの追加(ステップ** 1/2**)画面**

自動検出グループの追加画面で各種設定を定義します。

グループ名とタグ

グループ名:任意のグループ名

デバイスの識別と自動検出

自動検出レベル:「〇 特定デバイステンプレートを使用した自動検出」をチェック

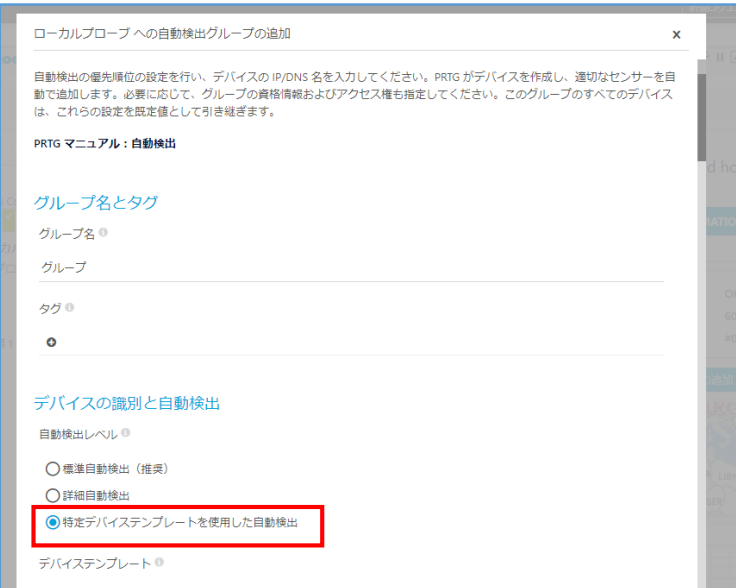

**自動検出グループの追加画面**

デバイステンプレート一覧が表示されるので、下へスクロールし 「□ 一般的なデバイス Ping 監視のみ)」をチェック

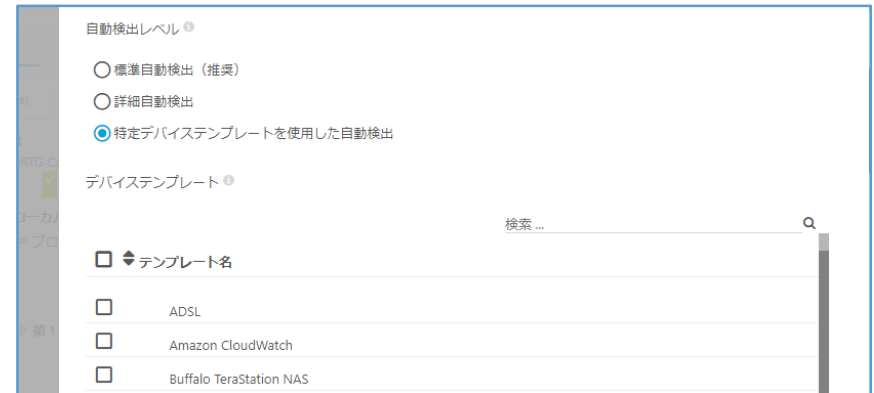

**デバイステンプレート一覧 上部**

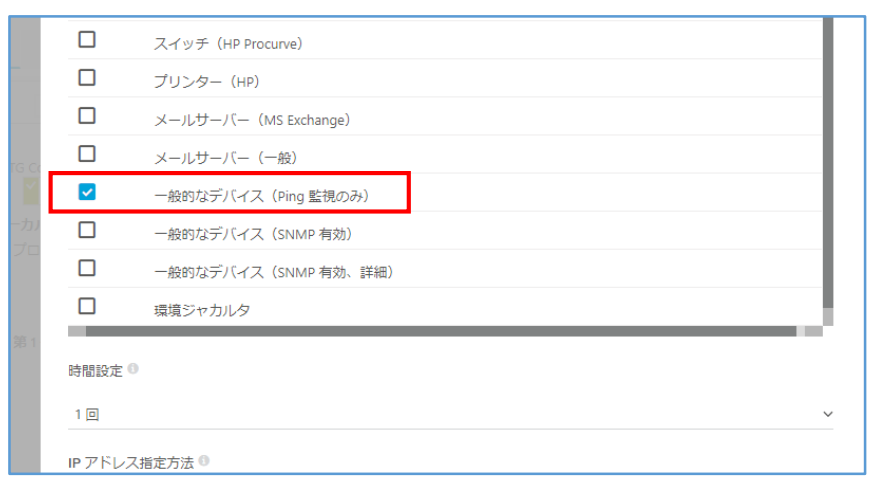

#### **デバイステンプレート一覧 下部**

下部にスクロールしてテンプレートを選択

IP アドレス指定方法:「〇個々の IP アドレス (IPv4) /DNS 名の一覧」をチェック

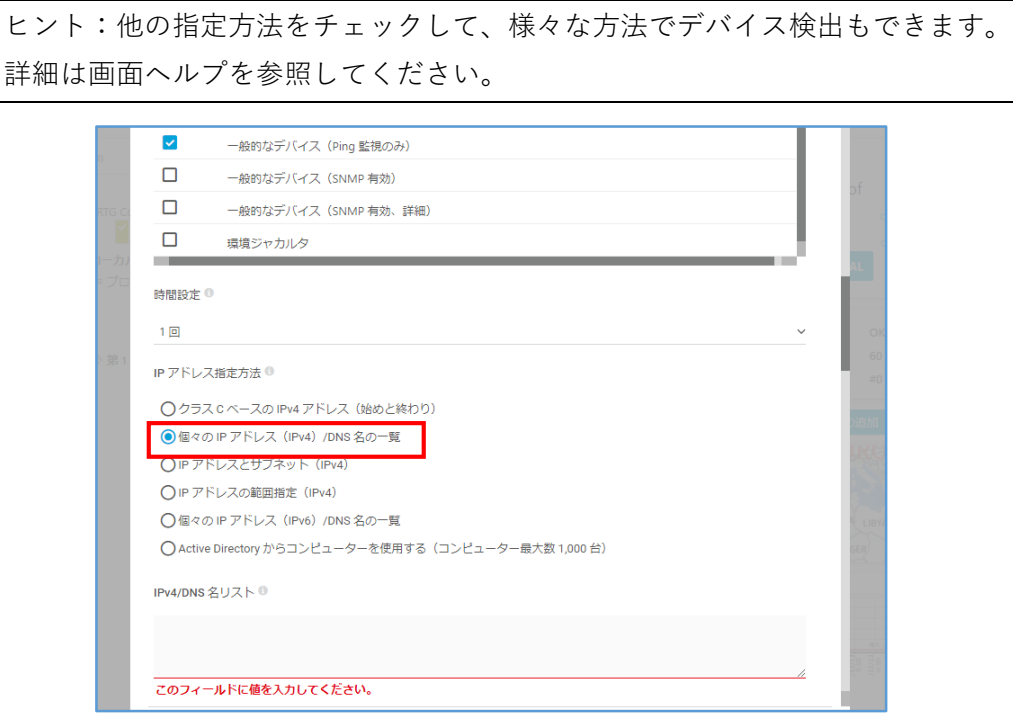

「IPv4/DNS 名リスト」に事前準備した IP アドレスのリストをコピー&ペーストして入 力します。IP アドレスは一行に1つずつ入力してください。

名前解決:「〇 DNS 名を使用する 推奨)」をチェック

<u>ー<br>ヒント:デバイスの名前解決が可能な環境の場合、デバイス設定 「IPv4 アドレス</u>

/DNS 名」が DNS 名で登録されます。IP アドレスで登録したい場合は 「〇IP ア ドレスを使用する」をチェックしてください。※どちらを選択した場合でも、DNS 名前解決可能なデバイスの「デバイス名」は DNS 名になります。

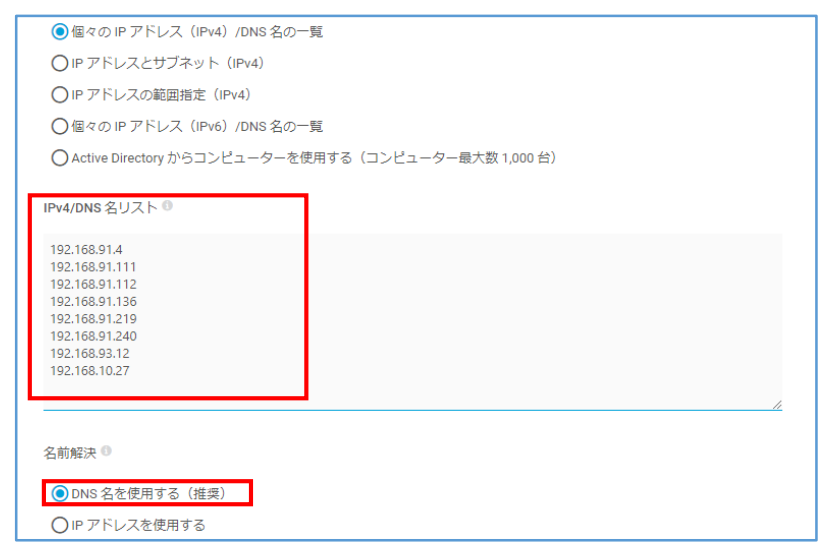

[OK]をクリック

自動検出が開始され、完了するとデバイスと Ping センサーが自動追加されます。

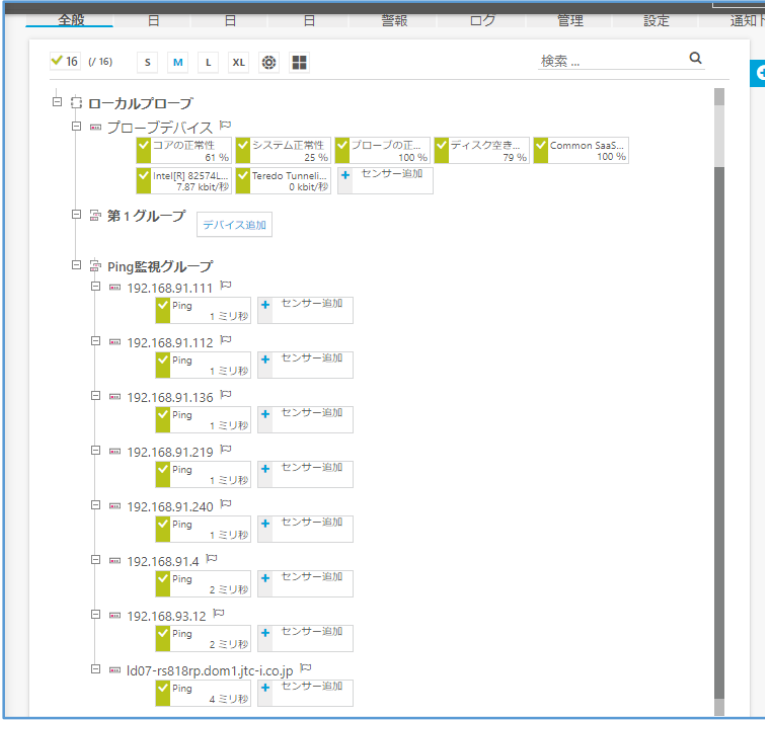

#### **自動検出完了後のデバイスツリー画面**

ローカルプローブ配下に新しいグループが追加され、

グループ内に IP リストのデバイスと各 Ping センサーが追加された

自動検出で複数のデバイスと Ping センサーを一括登録できました。 Ping による死活監視が開始できました。

#### <span id="page-14-0"></span>**3.2 通知設定**

#### <span id="page-14-1"></span>**デフォルトの通知設定**

デフォルトでは Root オブジェクトの 「通知トリガー」設定のルールに基づいて通知が実 行されます。

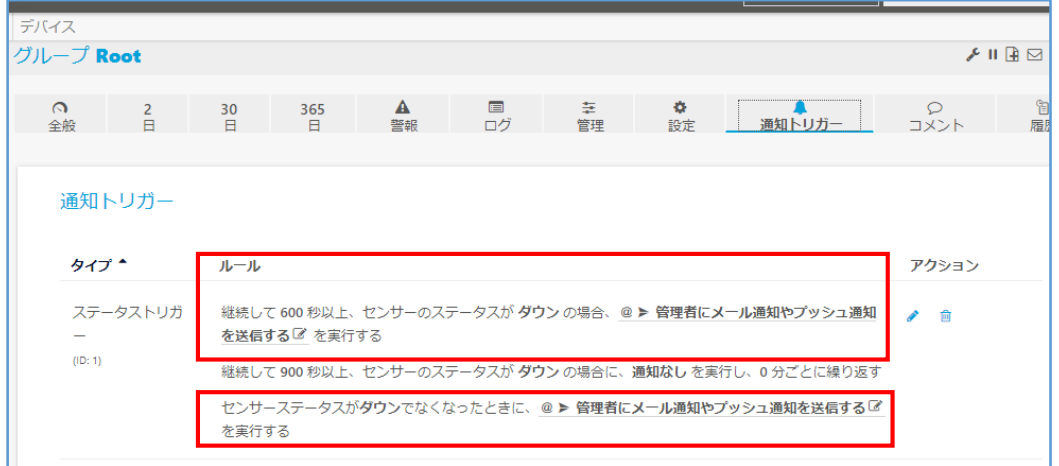

**Root オブジェクトの[通知トリガー]タブ**

デフォルトのルールでは、**600 秒以上 Ping センサーのダウンステータスが継続**した場合、 PRTG インストール時に入力した**管理者メールアドレスにメール通知が実行**されます。上記 の通知が実行された後、センサーがダウン状態ではなくなった場合にも管理者メールアド レスにメール通知が実行されます。

通知トリガーのルールは変更できます。右側の「鉛筆| アイコンをクリックして変更しま す。変更方法詳細は弊社 PRTG 情報発信サイトよ[り簡易マニュアルを](https://prtg.jtc-i.co.jp/manual/1614/)参照してください。

#### <span id="page-15-0"></span>**3.3 デバイスが自動検出されない場合**

自動検出実行時に Ping 応答がない機器は、デバイスとして自動検出/追加されません。 PRTG と監視対象機器間で Ping 疎通可能かどうか確認してください。

例えば以下のような原因で疎通できない場合があります。

- ・ 監視対象機器が動作していない
- ・ PRTG と監視対象機器間で ICMP プロトコル通信がブロックされている 監視対象機器が PRTG の IP アドレスからの ICMP エコー要求を受け付け、エコー応答 を返せる環境になっているかを確認してください。

例 :Windows ファイアウォールの設定、ネットワーク機器の ACL 設定、通信経路の ファイアウォール設定

ヒント :機器と Ping 疎通できない場合でも、デバイスと Ping センサーを手動追 加できます。手動追加方法[は簡易マニュアルを](https://prtg.jtc-i.co.jp/manual/1614/)参照ください。Ping 疎通ができな いデバイスに Ping センサーを手動追加すると、センサーは追加後にダウンステ ータスへ変化します。Ping 疎通が可能になるとアップステータスに変化します。

#### <span id="page-15-1"></span>**4 Ping センサーの設定変更**

この章では Ping センサー固有の設定について説明します。一度のスキャンで実行する Ping の回数や、センサーステータス変化の条件などを変更できます。

Ping センサー全般画面で[設定]タブをクリックすると設定画面に遷移します。

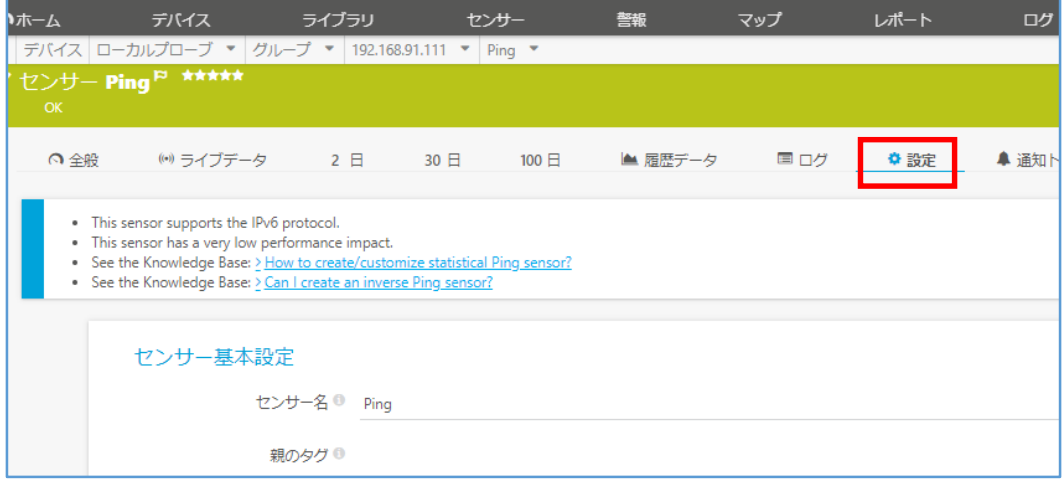

**Ping センサー全般画面**

#### **Ping 設定**

タイムアウト (秒):応答を待つ時間を設定します。 パケットサイズ バイト):Ping のパケットサイズを設定します。 Ping 方法:一度のスキャンで複数回の Ping を実行するかどうかを設定します。 Ping 送信回数:一度のスキャンで実行する Ping の回数を設定します。

Ping 遅延 (ms): 複数回実行する Ping 間の待ち時間を設定します。

自動承認:エラー時に自動的に 「ダウン (うち認識済) | ステータスすることができます。

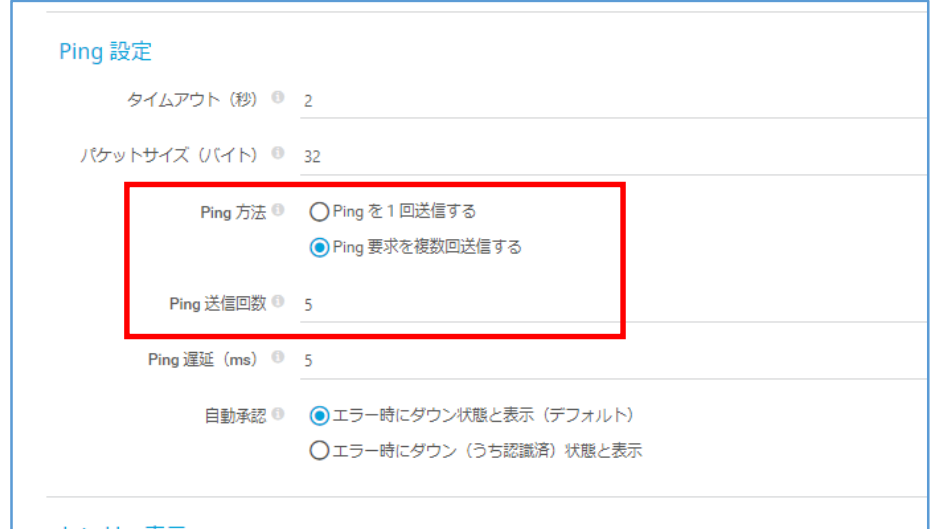

#### **Ping センサー設定画面**

Ping 方法を 「Ping を 1 回送信する」に変更すると、1 回の Ping 応答有無でエラーを判断 できます。

#### **スキャン間隔**

スキャン間隔 :スキャン間隔を変更できます。自動検出で追加した Ping センサーは 30 秒 で設定されます。

センサークエリが失敗した場合:センサーステータス変化の遷移条件を設定します。

デフォルトでは初回のエラー検知で警告ステータス、次のスキャンで続けてエラー検知 した場合にダウンステータスに変化します。

「ただちにセンサーをダウン状態に設定する」に変更すると、初回のエラー検知でセンサ ーはダウンステータスに変化します。

※ 「ただちにセンサーをダウン状態に設定する」を選択した場合でも、センサーログには 一瞬「警告」ステータスに変化したエントリが残ります。これは製品仕様です。

| 引継ぎ元 ==192.168.91.111 (スキャン間隔: 5分, ただちにセンサーを[b]ダウン[/b]状態に設定する)<br>スキャン問題 ◎<br>30秒<br>センサークエリが失敗した場合 センサーを1回目で警告状態にし、その後にダウン状態に設定する(推奨)<br>ただちにヤンサーをダウン状態に設定する<br>センサーを1回目で警告状態にし、その後にダウン状態に設定する(推奨)<br>センサーを2回目で警告状態にし、その後にダウン状態に設定する<br>時間設定と依存関係と一<br>ヤンサーを3回目の警告状態にし、その後にダウン状態に設定する | スキャン間隔                |                                                                  |  |
|----------------------------------------------------------------------------------------------------|-----------------------|------------------------------------------------------------------|--|
|                                                                                                    |                       |                                                                  |  |
|                                                                                                    |                       |                                                                  |  |
|                                                                                                    |                       |                                                                  |  |
|                                                                                                    |                       |                                                                  |  |
|                                                                                                    |                       |                                                                  |  |
|                                                                                                    |                       |                                                                  |  |
|                                                                                                    |                       |                                                                  |  |
|                                                                                                    | 引継ぎ元 画 192.168.91.111 | ヤンサーを4回目の警告状態にし、その後にダウン状態に設定する<br>センサーを5回目の警告状態にし、その後にダウン状態に設定する |  |

**Ping センサー設定画面**

#### <span id="page-17-0"></span>**5 まとめ**

PRTG を使用して Ping を用いた死活監視を実施する方法を紹介しました。Ping センサー で監視対象機器の死活監視と応答時間監視ができます。自動検出することで複数の監視対 象機器にかんたんに Ping 監視の設定ができます。PRTG には Ping センサー以外にも様々 なセンサーがあり、Ping 監視同様にかんたんに監視をはじめることができます。

#### <span id="page-18-0"></span>**免責事項・使用限定事項**

ジュピターテクノロジー株式会社 以下当社と略記します)が作成した本ドキュメントに 関する免責事項および本ドキュメント使用に関する限定事項は以下の通りです。

#### <span id="page-18-1"></span>**本ドキュメントに関する免責事項**

本ドキュメントは作成時点においてメーカーより提供された情報および当社での検証結 果により作成されたものですが、当社は本ドキュメントの内容に関していかなる保証をす るものではありません。万一、内容についての誤りおよび内容に基づいて被った損害が発生 した場合でも一切責任を負いかねます。本ドキュメントの内容によりなされた判断による 行為で発生したいかなる損害に対しても当社は責任を負いません。

#### <span id="page-18-2"></span>**本ドキュメント使用に関する限定事項**

別に定める場合を除いて、本ドキュメントの取り扱いは当社より提供を受けたお客様に よる私的かつ非営利目的での使用に限定されます。お客様は、本ドキュメントについて、変 更、コピー、頒布、送信、展示、上映、複製、公開、再許諾、二次的著作物作成、譲渡、販 売のいずれも行うことができません。

ジュピターテクノロジー株式会社 Jupiter Technology Corp.)

住所: 〒183-0023 東京都府中市宮町一丁目 40 番地 KDX 府中ビル 6F

URL: <https://www.jtc-i.co.jp/>

電話番号: 042-358-1250

FAX 番号: 042-360-6221

お問い合わせ先[:https://www.jtc-i.co.jp/support/customerportal/](https://www.jtc-i.co.jp/support/customerportal/)

発行日 2022 年 10 月 6 日